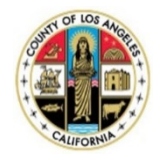

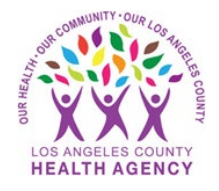

## Messaging Your Provider Using the MyWellness Patient Portal- A Patient's Guide

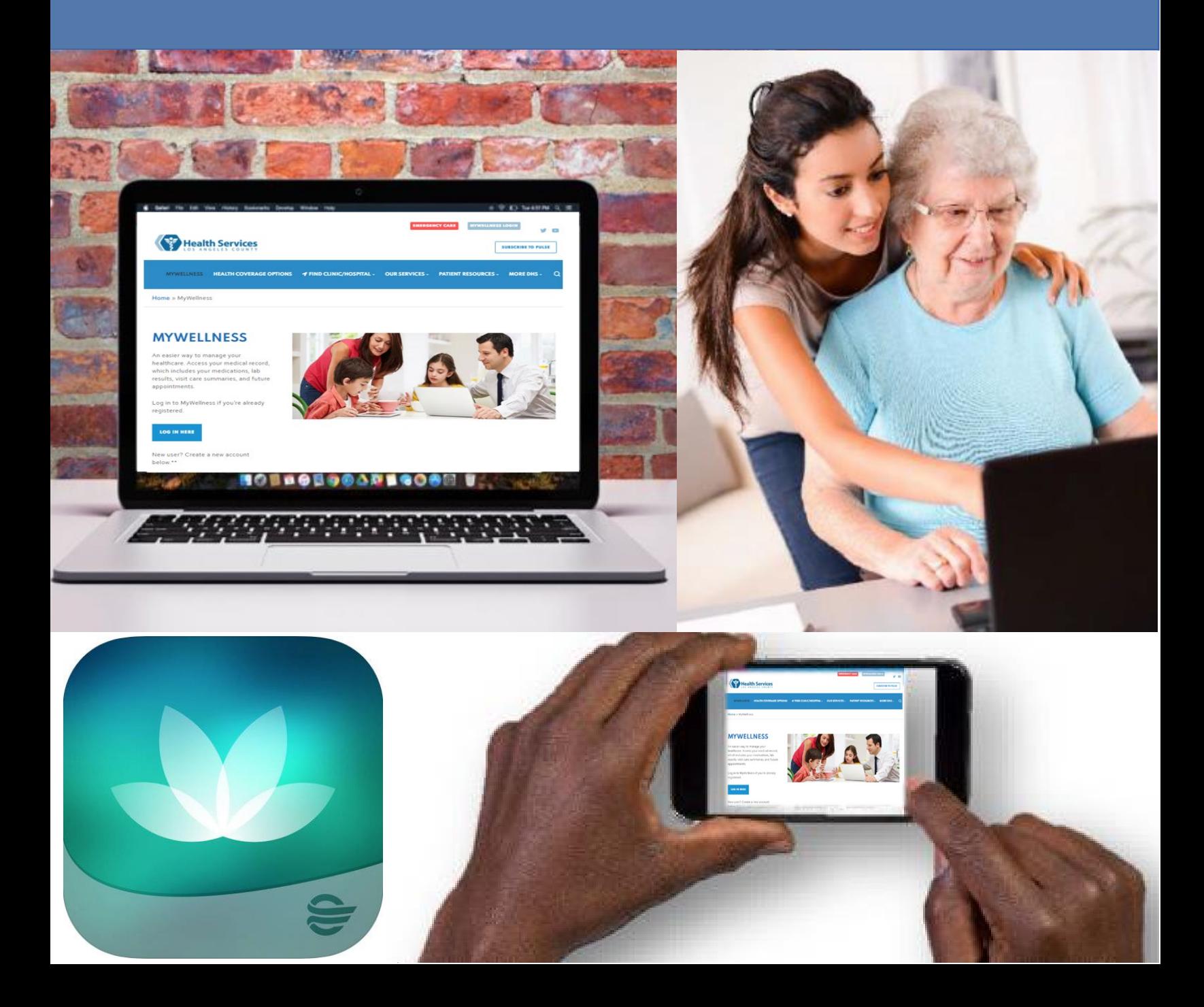

1. From the Home page, click on **Messaging** , click **Inbox,** then click **Send a Message**.

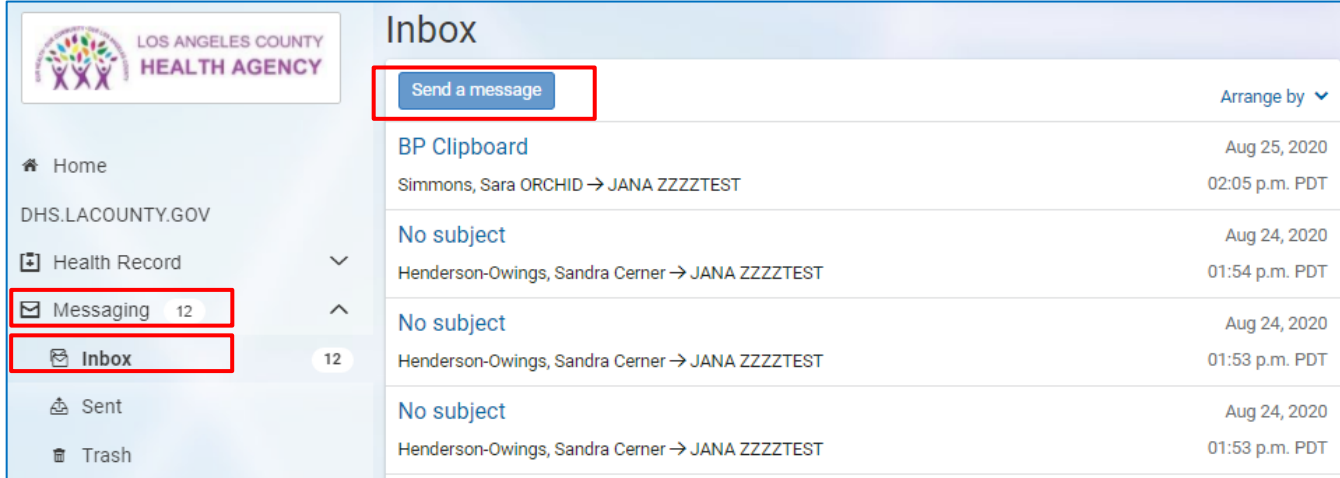

- 2. Fill in the required information fields (red asterisk) including:
	- a. \***This message is sent on behalf of**
	- b. **To\* (name of provider)**
	- c. **\* Subject**
	- d. **\*Message (text)** type in the information for your provider here
	- e. To add an attachment , like a picture, click on **Choose File**.
	- f. To send your message, click on the **Send** button.

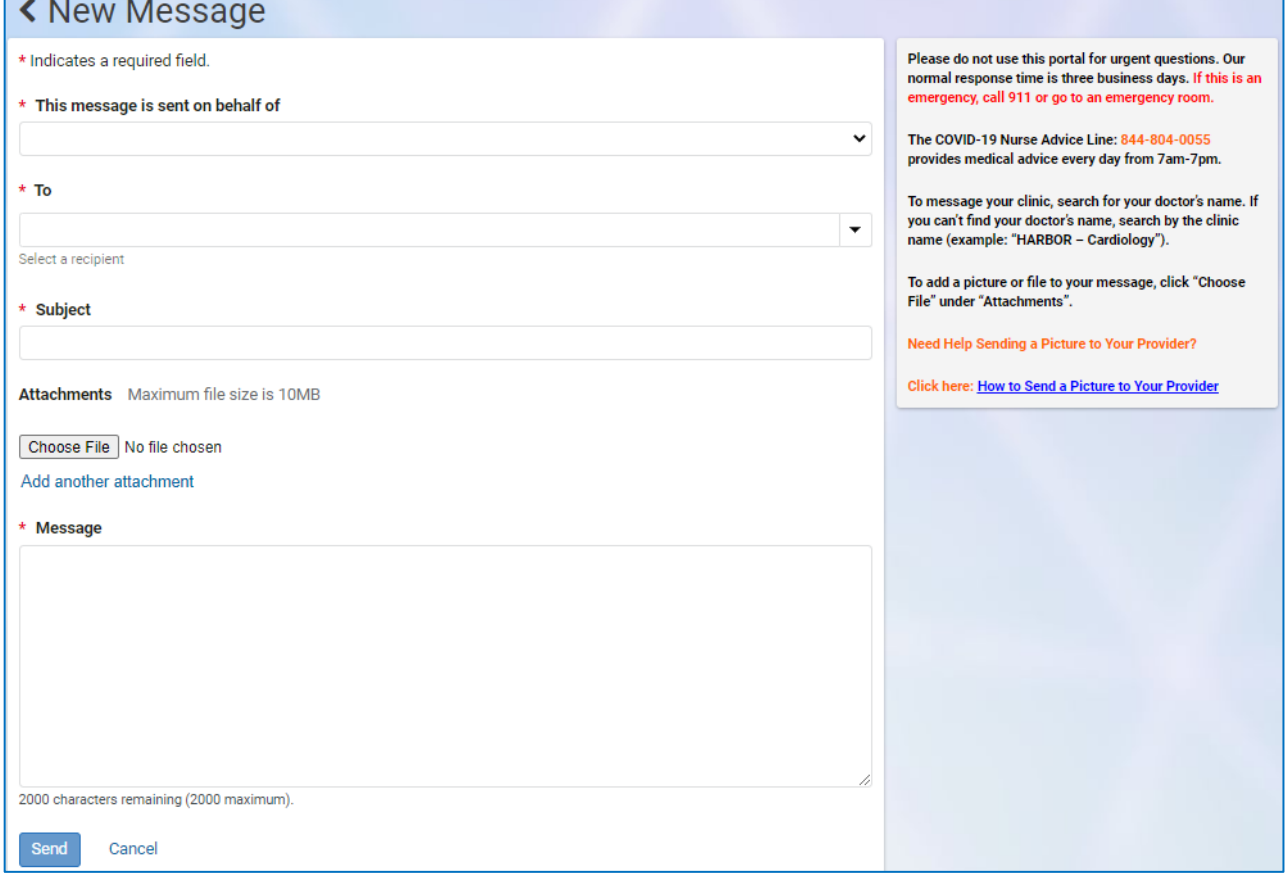

- 3. When you click **Send** you should see a green confirmation box
	- Thank you for your message. It was sent to the appropriate care team.